用户手册 专升本选拔考试

考生

2016 年 2 月

重庆市招生考试服务有限责任公司

## 目录

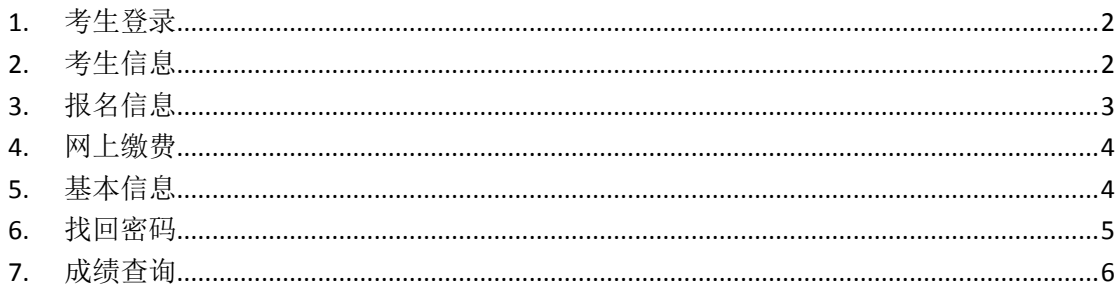

<span id="page-2-0"></span>考生登录

如下图所示为考生进入登录页面,输入身份证号、姓名和密码(初始密码为身份证号后 6 位),点击【登录】按钮,登录系统。若考生不具备报名资格系统将给出提示原因。首次 登录系统考生将会阅读报考须知。

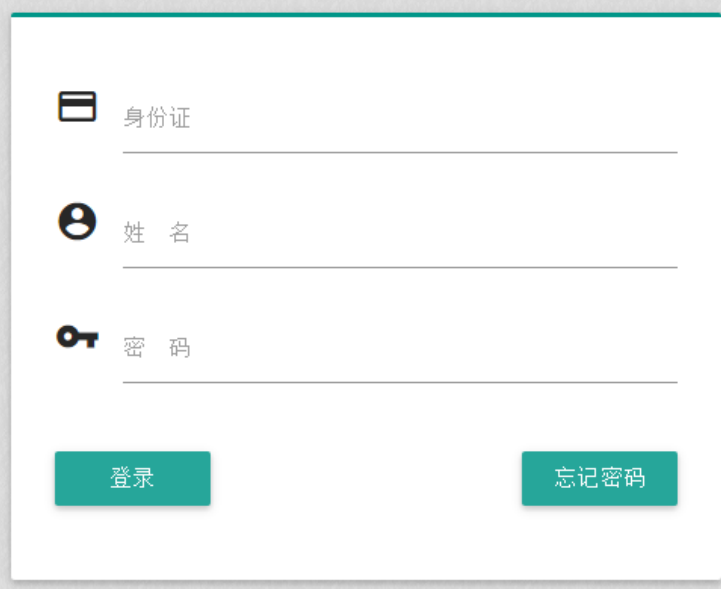

### <span id="page-2-1"></span>**1.** 考生信息

钮

登录成功,进入考生信息页面。查看考生基本信息。退出的时候点击菜单中【退出】按

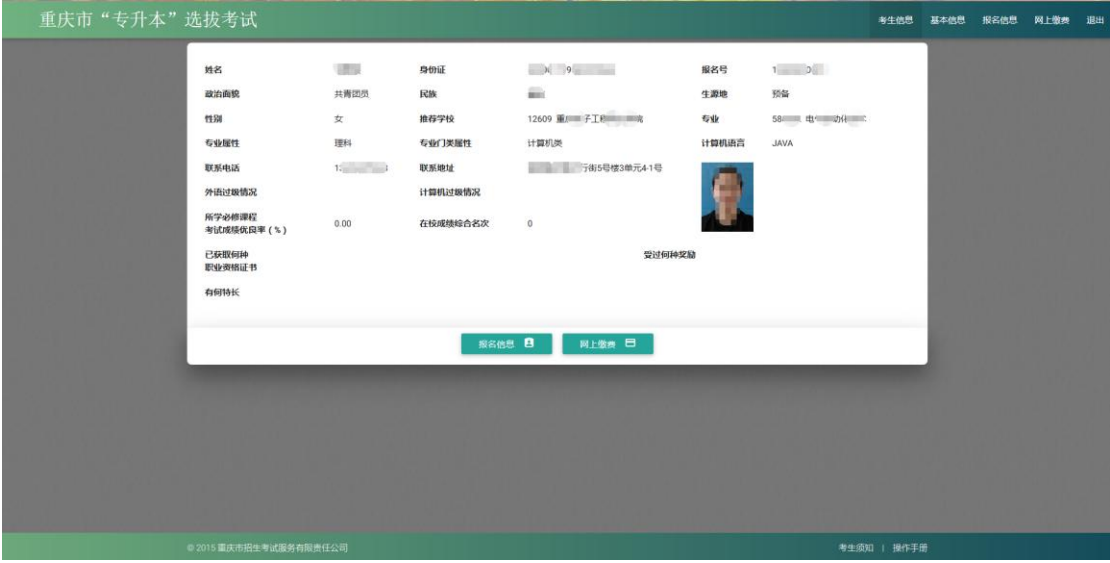

# <span id="page-3-0"></span>**2.** 报名信息

考生在菜单点击【报名信息】按钮或者点击考生信息下面【报名信息】,进入编辑报名 信息页面,输入信息后保存,同时生成考生的报名号。其中联系电话、联系地址、计算机语 言、邮箱、优良率、综合名次和考生性质为必填项。在主考院校现场确认信息以后,则不能 在网上修改报名信息;若有误,请到推荐学校进行修改。

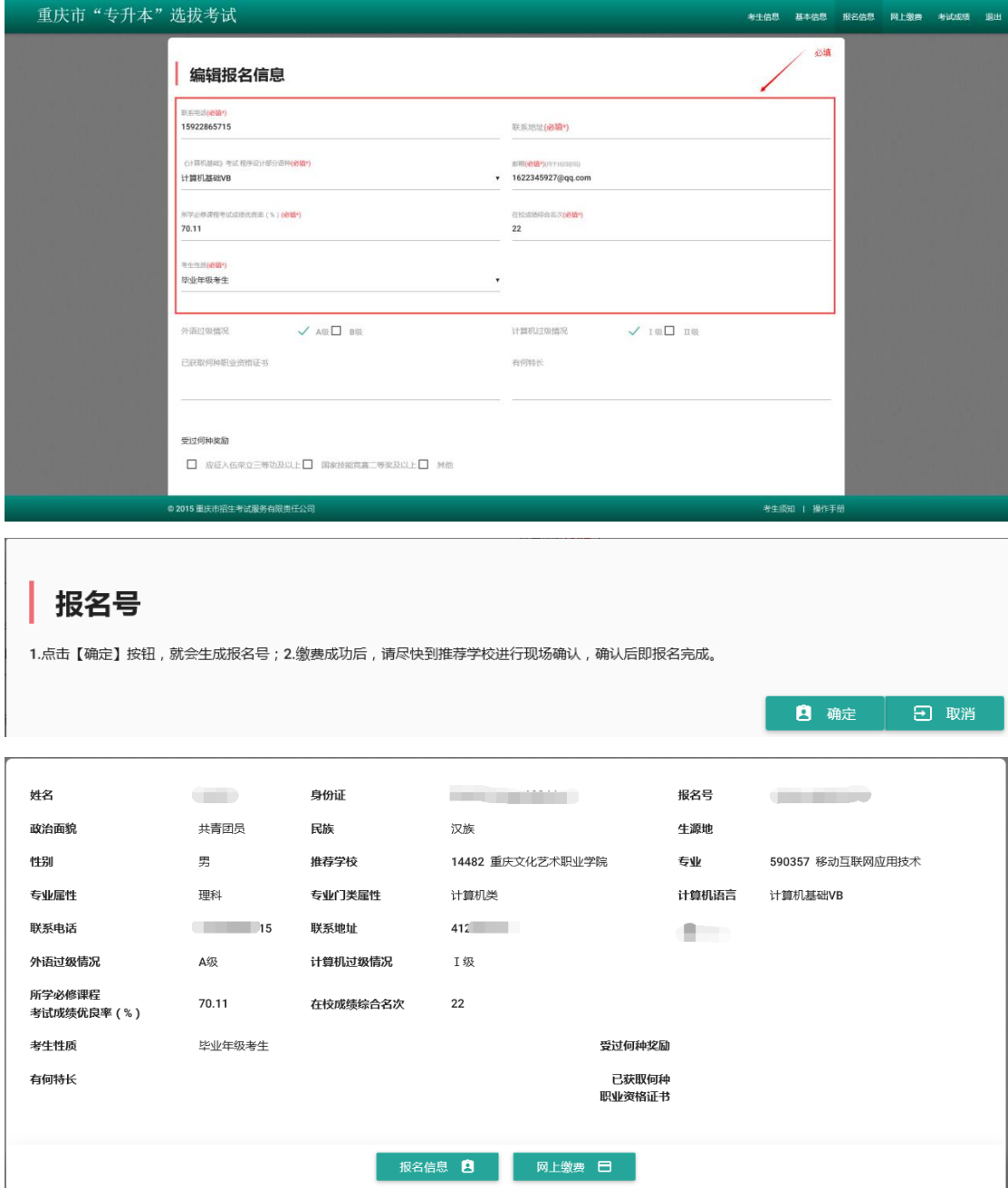

#### <span id="page-4-0"></span>**3.** 网上缴费

系统生成报名号之后,在菜单栏点击【网上缴费】按钮,进入缴费清单页面。点击【缴 费】进入支付宝缴费页面。通过扫码二维码或登录支付宝账号完成支付。本系统仅支持支付 宝缴费。

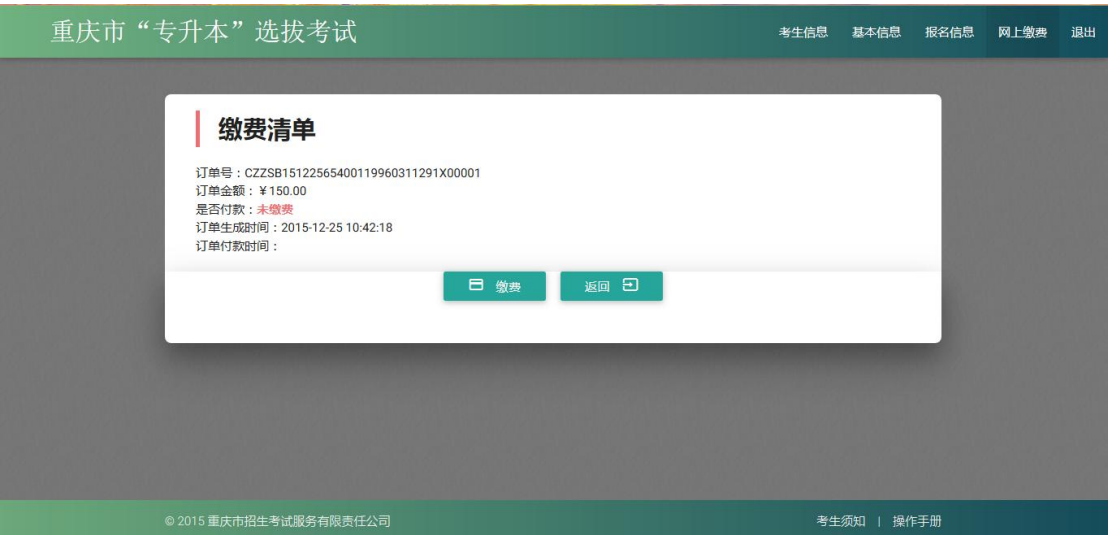

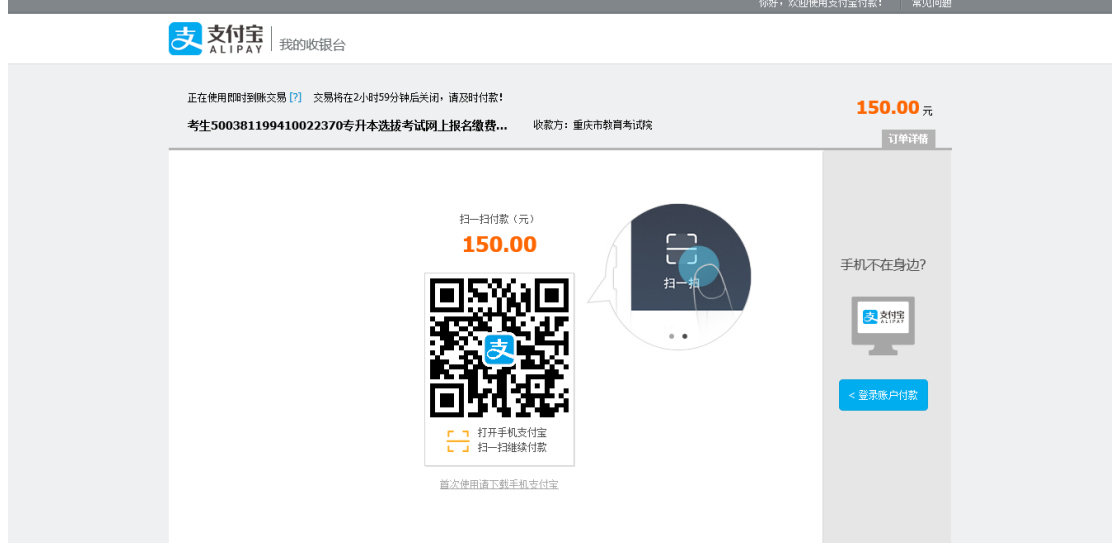

### <span id="page-4-1"></span>**4.** 基本信息

在菜单栏点击【基本信息】,进入编辑基本信息页面。

1.可以修改基本信息,并且是必填,包括联系电话、地址、邮箱,点击【确定修改】。 2.修改密码必须输入邮箱(用于找回密码),旧密码以及新密码,点击【确定修改】。密 码要求至少 6 位且包含数字和字符。

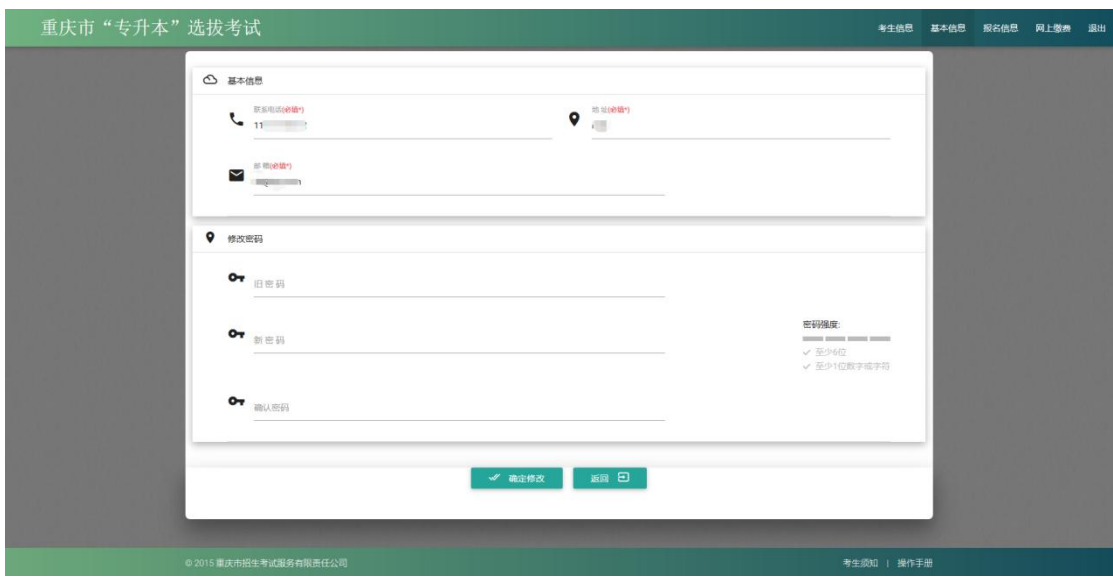

#### <span id="page-5-0"></span>**5.** 找回密码

在考生登录页面,输入身份证号和姓名,点击忘记密码,系统将发送链接到考生录入的 邮箱;考生登录邮箱,点击邮箱链接,输入新密码确认,完成修改密码。修改密码链接有效 期为 30 分钟, 链接过期请新找回。如果一次发送多个链接, 最近一个为有效链接。

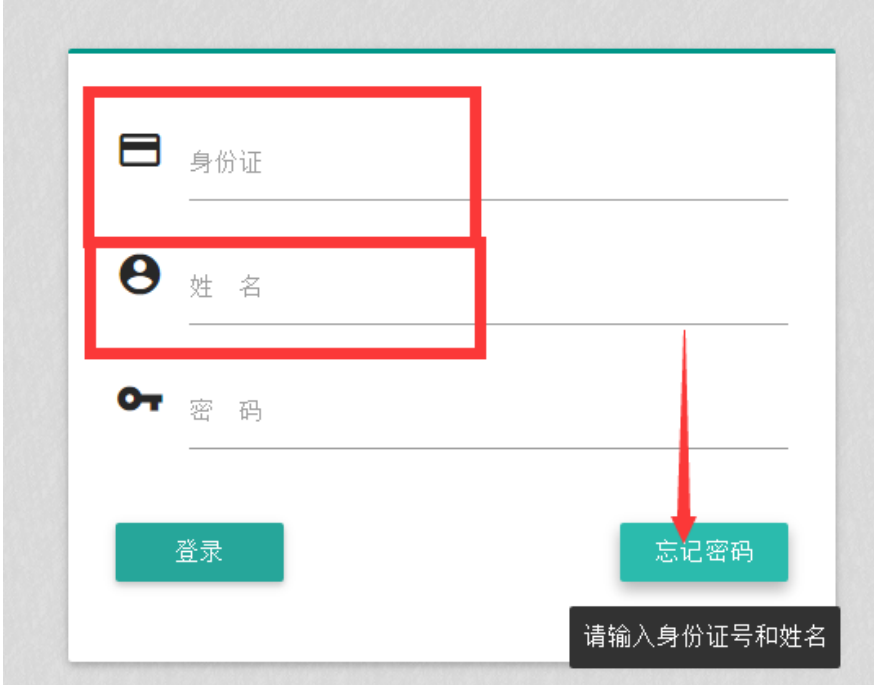

# <span id="page-6-0"></span>**6.** 成绩查询

- 1. 在菜单栏点击【考试成绩】,进入成绩查询页面。
- 2. 在系统开放查询成绩后,可以查看考试各科成绩以及总成绩。

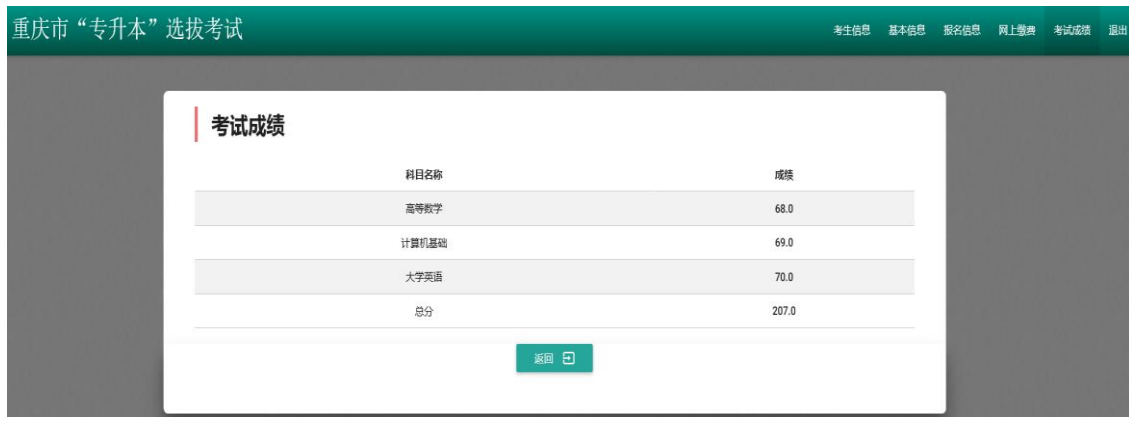